#### **MANAGE JOBS:**

Select **"Manage Jobs"** from the **"Hamburger View"** to view the status of a job posting. From the **"Manage Jobs"** view, you can see all requisitions to which you are assigned.

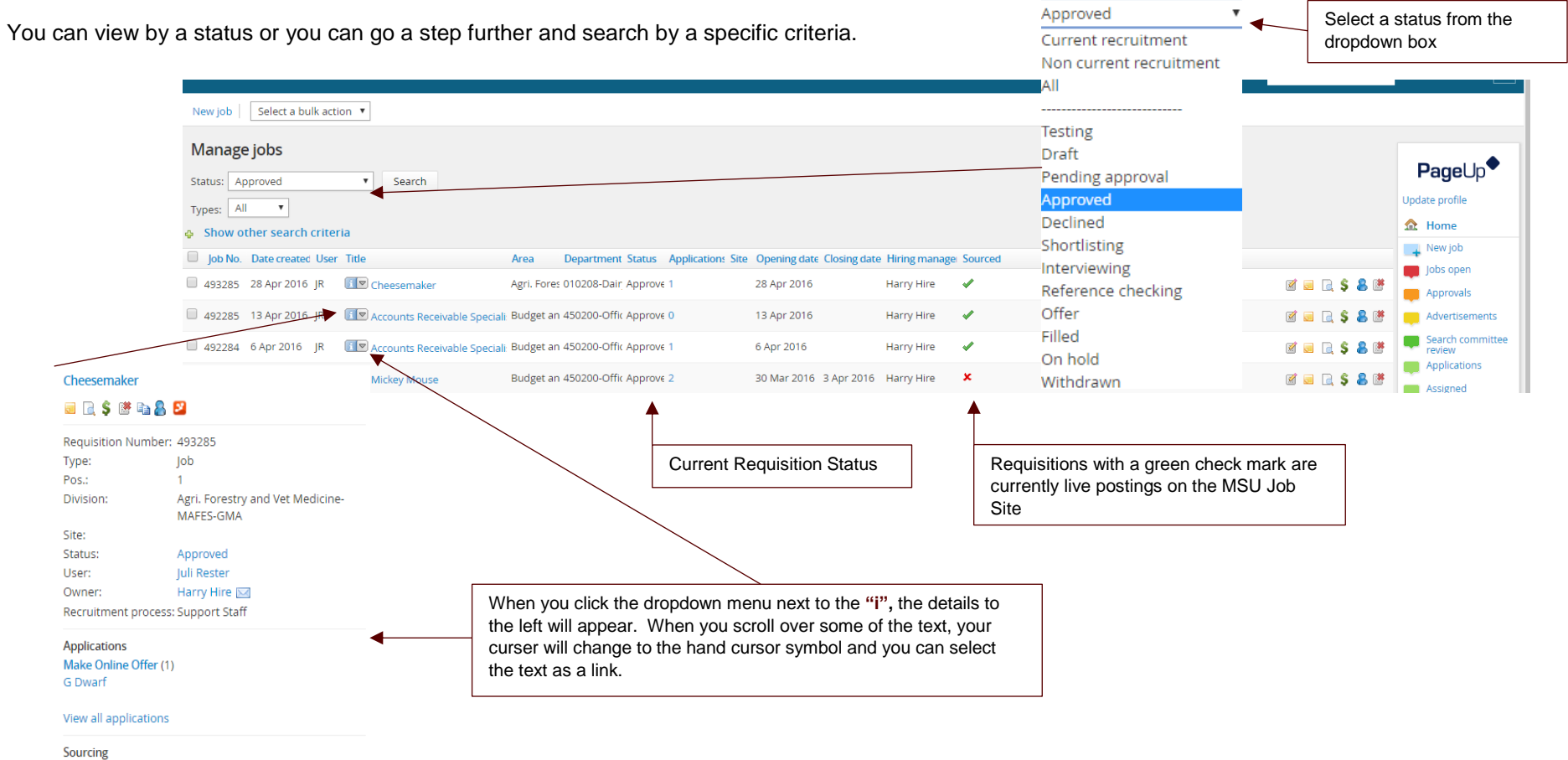

# MISSISSIPPI STATE UNIVERSITY RECRUITMENT MODULE

*MANAGE AND REVIEWING APPLICANTS*

On the far right side of the requisition details, you will see the following links  $\mathbb{Z}$ **COLOR** L۳ Edit Notes Preview Job Cost Applications Close Job

When you click on applications it takes you the **manage applications** screen. To review an applicant click on the **applicant's name**.

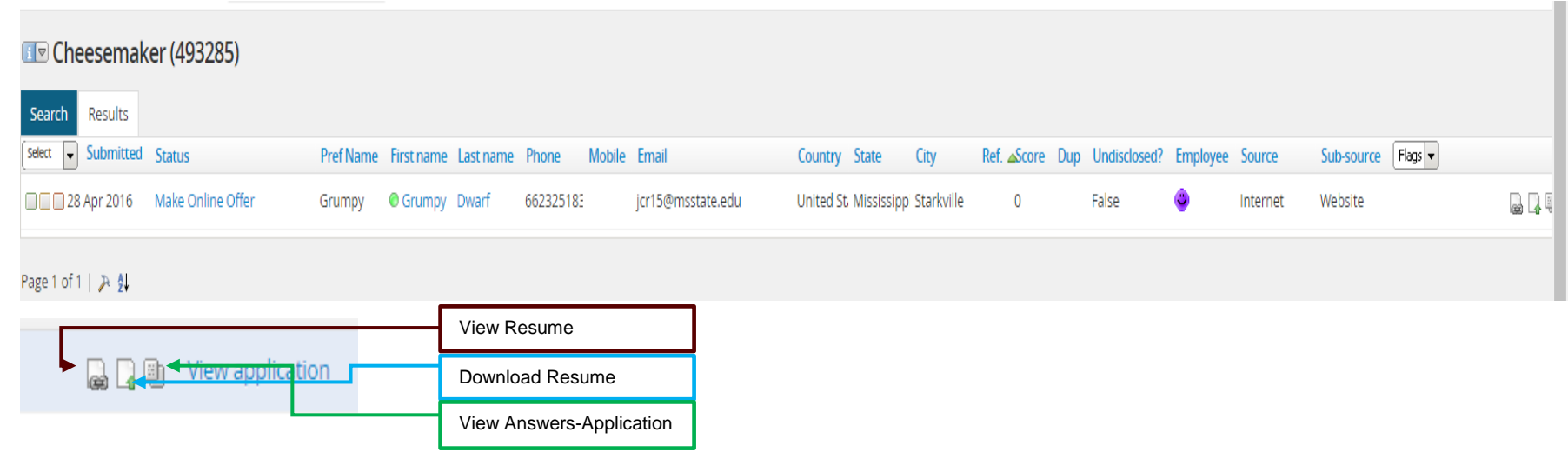

These icons are located on the right side of the applicant screen.

The applicant card for that individual will then appear.

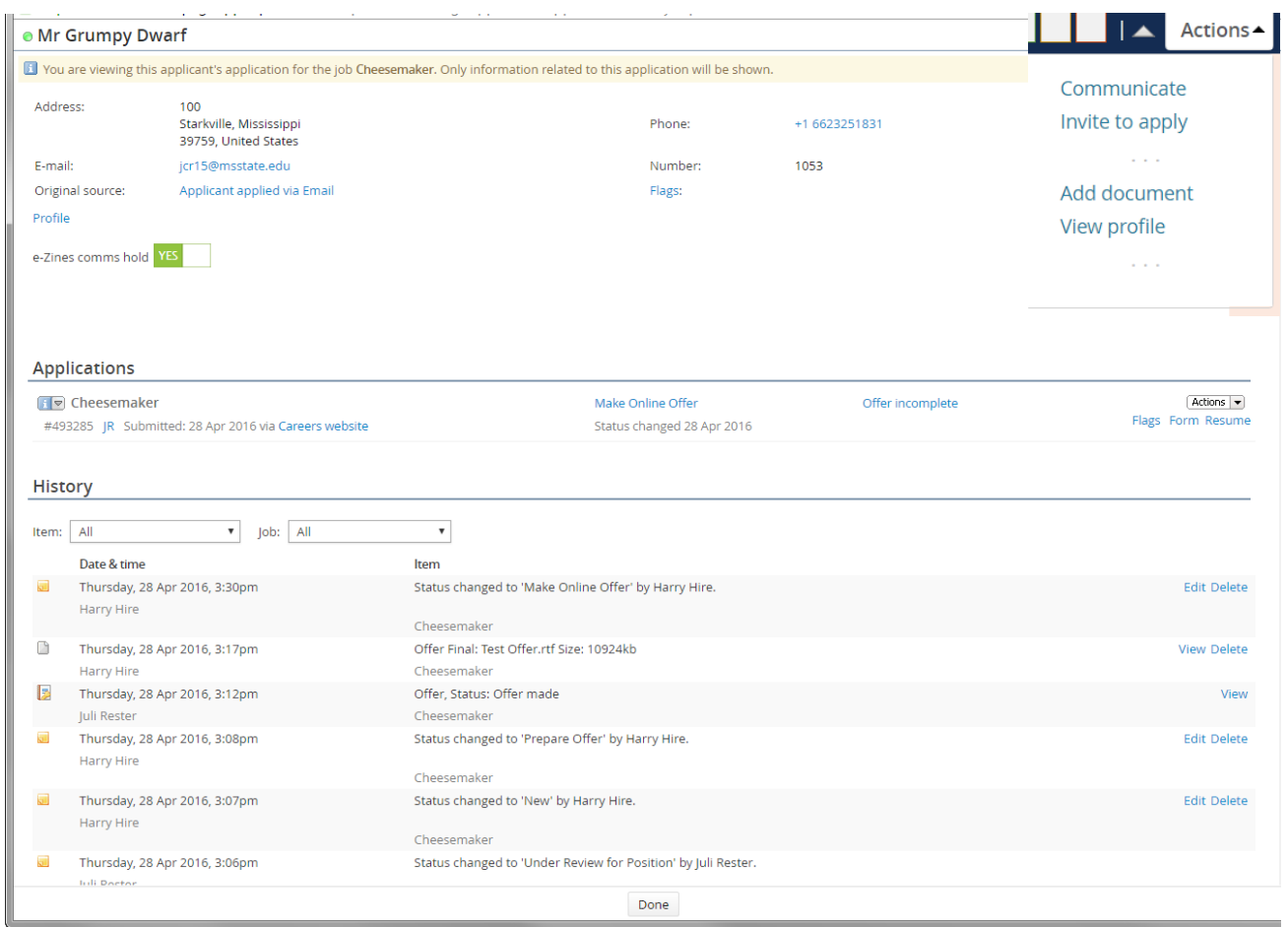

Page **3** of **11** June 1, 2017

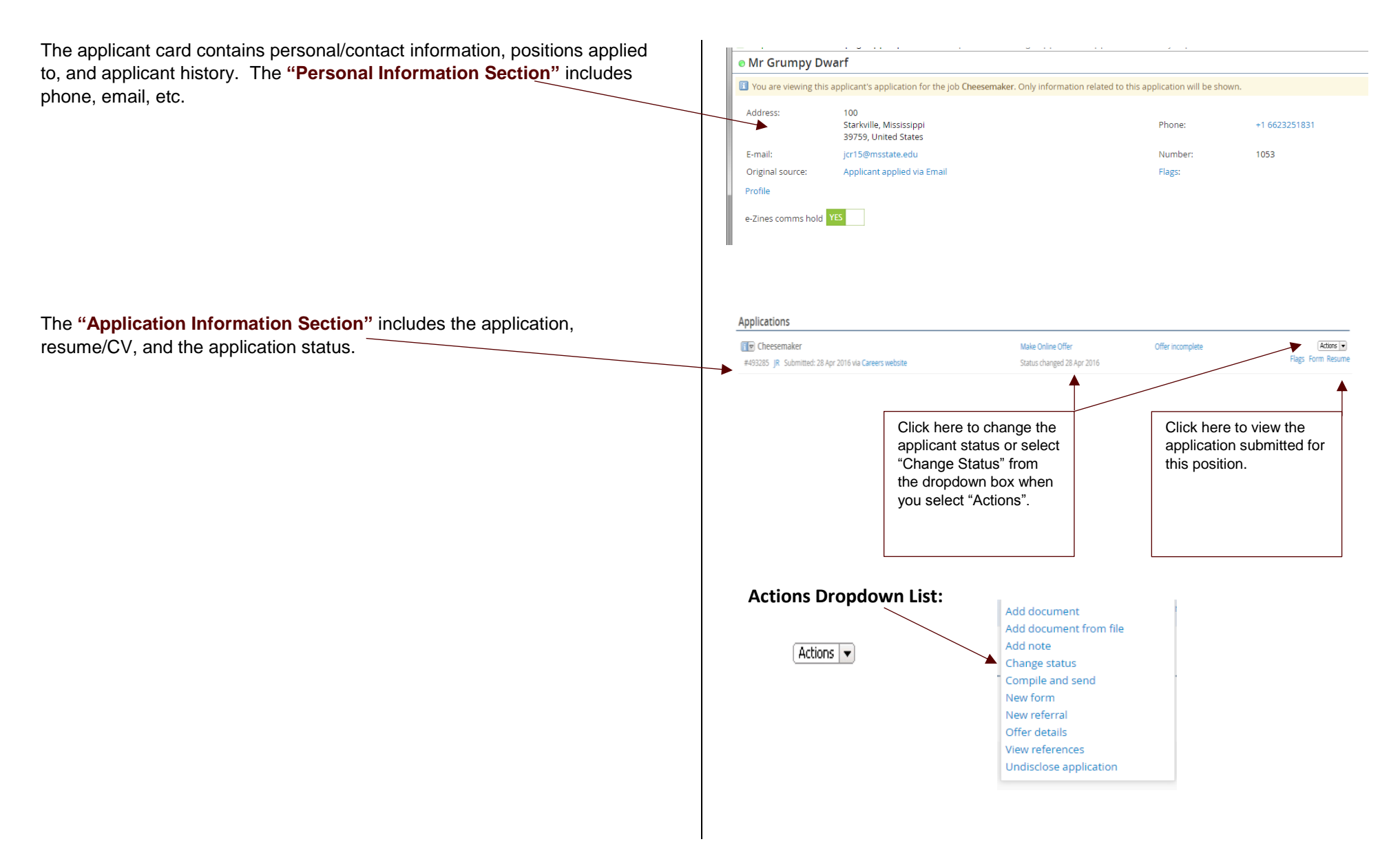

Page **4** of **11** June 1, 2017

The **"Application Information Section"** will include all positions (that you have access to) that this applicant has applied to. (i.e. if the applicant applied to three other position within your department, you will see all three positions in this section). The **"Applicant History Section"** shows the history of actions for the applicant.

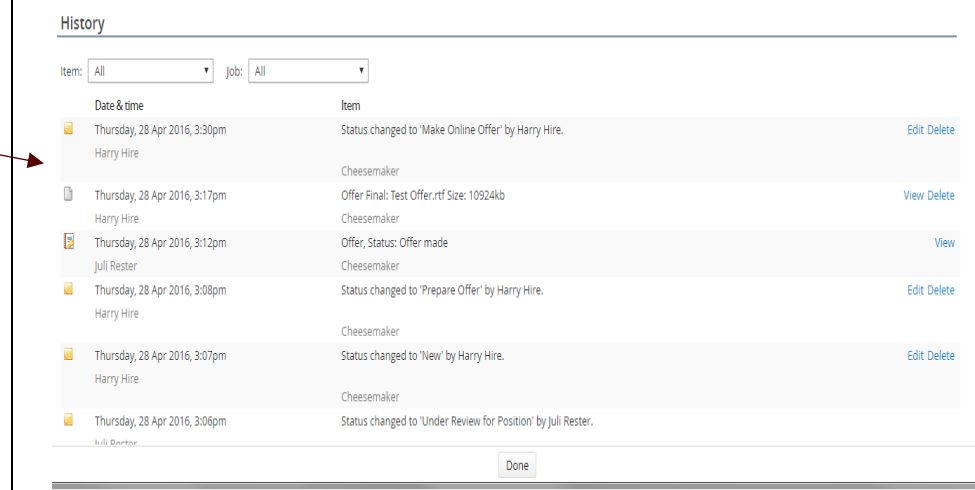

#### **REVIEWING APPLICANTS**

of the screen.

**A** A 画 View application

Click on the application link to view the street of the applicant details. The application will then open on your screen for you to review. As you scroll through the application, you will notice that the resume and other attachments follow the application. There is an option to print the application at the top

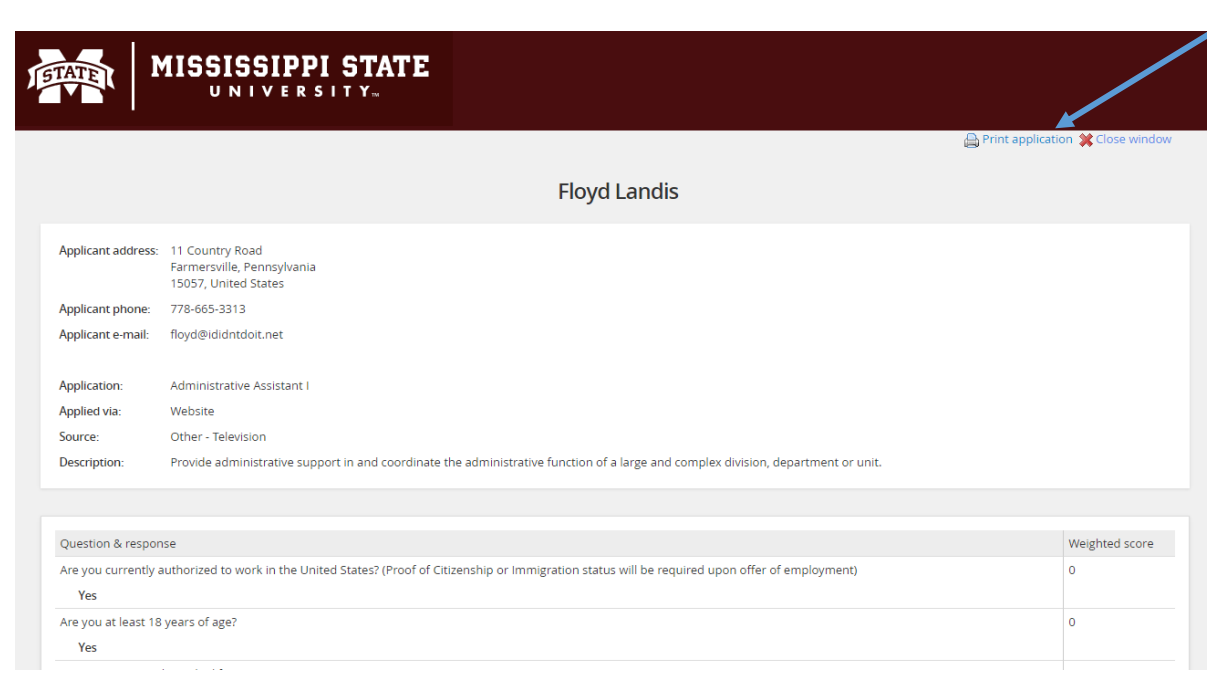

Once you have reviewed the application, close the window. You will return to the applicant card. You can continue reviewing the applicants from the applicant card. At the **bottom of the applicant card**, you can move forward to the next candidate by selecting "**Next Applicant"**.

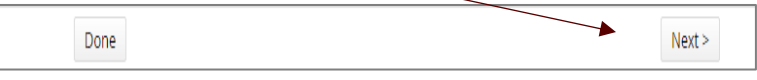

You will also see three boxes on the applicant card and on the manage applicant screen.

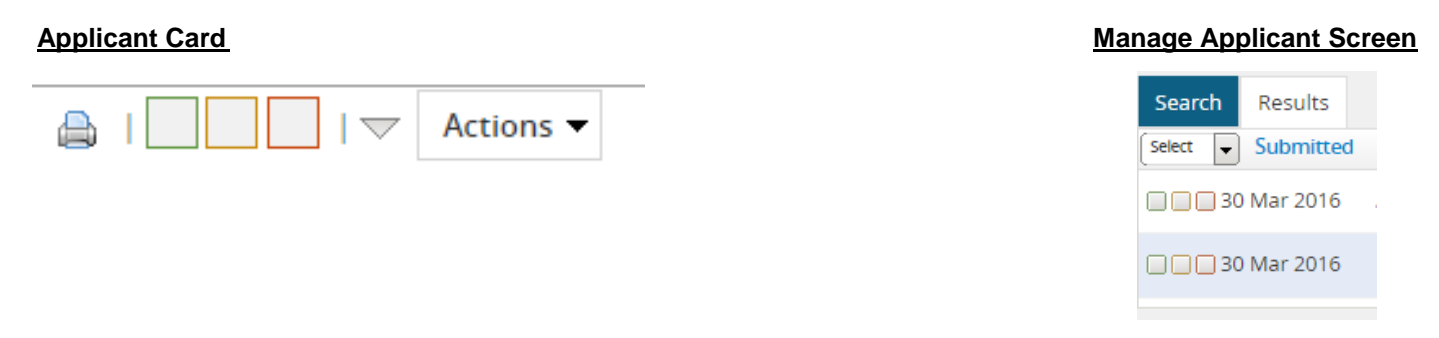

As you review applicants, the three boxes can be used to sort the applicants. The first (green) box could be used for candidates that you would like to move forward with; the second (orange) box could be used for ones that you may consider an could be moved to a hold for further review status and the third (red) box could be used for candidates that you would not consider for hire. Once you have screened through all of the candidates you can do a bulk move to change the applicant status. (Please note that if you leave this screen it will not save the boxes that you have checked.)

At the top left-hand side of the screen, select **"Bulk Move"** from the dropdown list. *Only use the bulk move option if you are moving more than one applicant to the same status. NEVER USE THE BULK MOVE TO MOVE AN APPLICANT TO PREPARE OFFER OR MAKE ONLINE OFFER.*

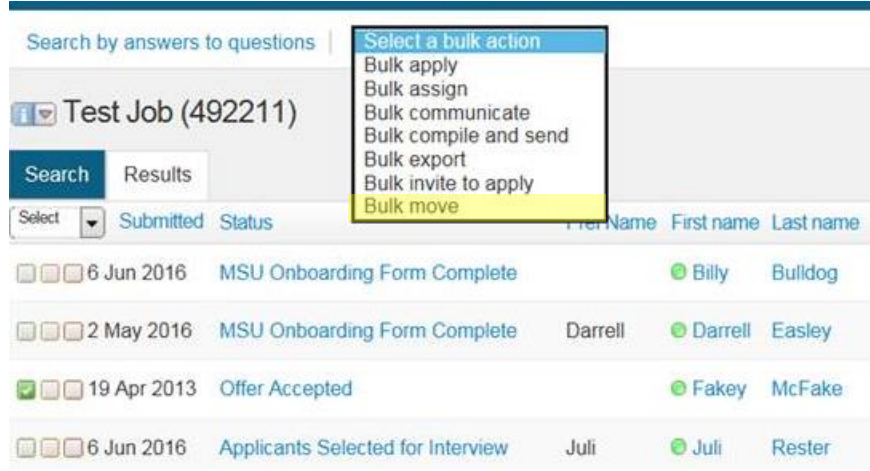

This will take you through all three of the boxes (green, orange, and red) so that you can move these applicants to another status. (Please note, if you leave the screen it will not save the boxes that you have checked.)

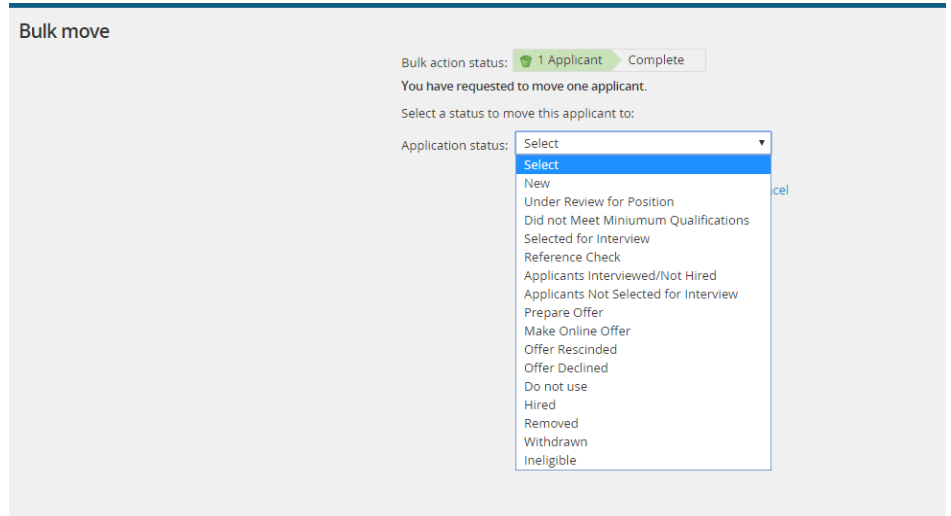

You can also change the applicant status on the applicant card by clicking on the text displayed in the **"Status"** column and select a new status.

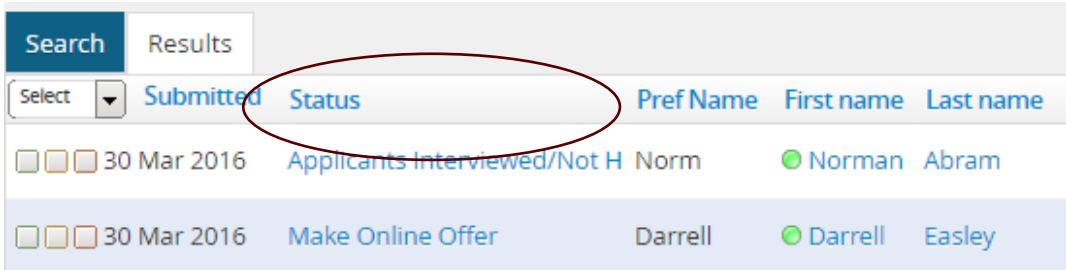

#### **AVAILABLE BULK ACTIONS**

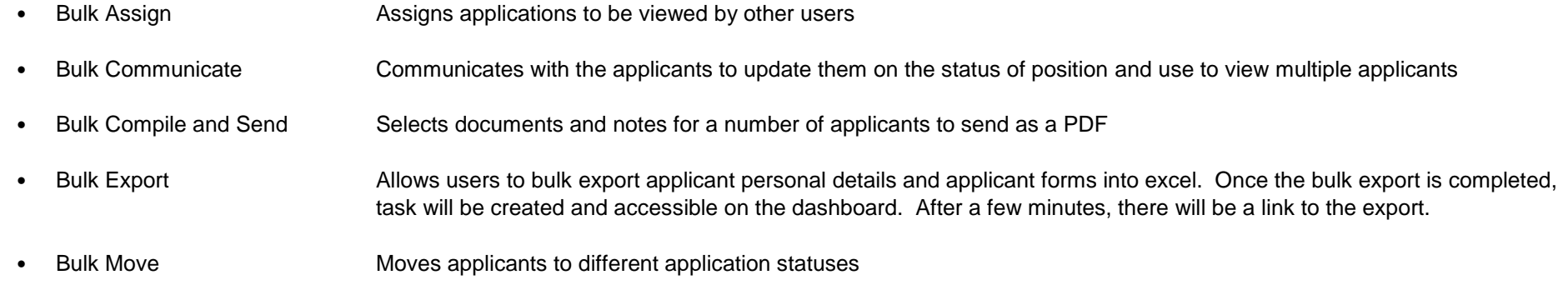

A best practice is to wait until the recruitment process is complete before making any changes to the applicant status and send any emails to the applicants.

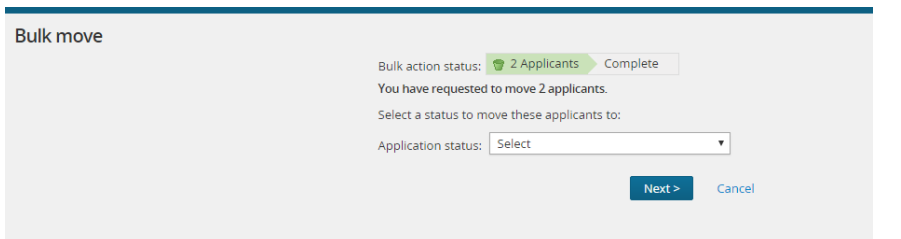

#### **BULK MOVE WINDOW BULK MOVE DROPDOWN SELECTION**

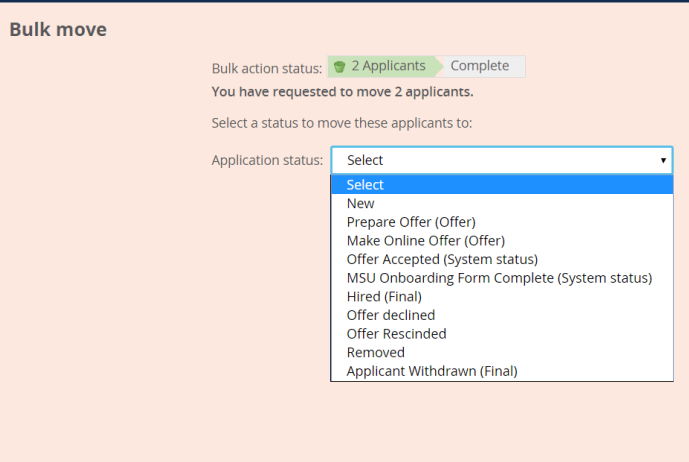

When you click on the status text, the window below will appear. Select the appropriate status and then click next at the bottom of the window.

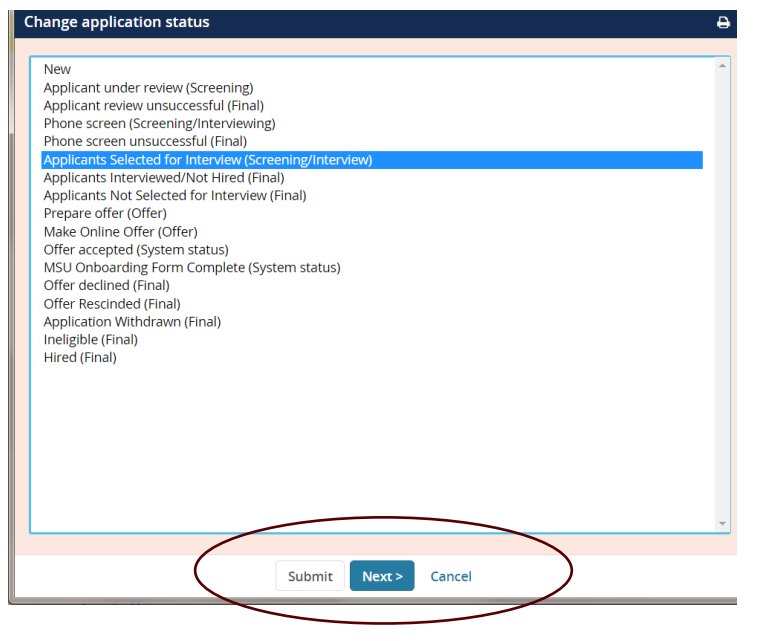

Make your selection and click **"Next"**.

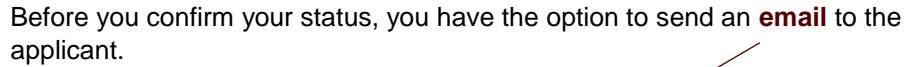

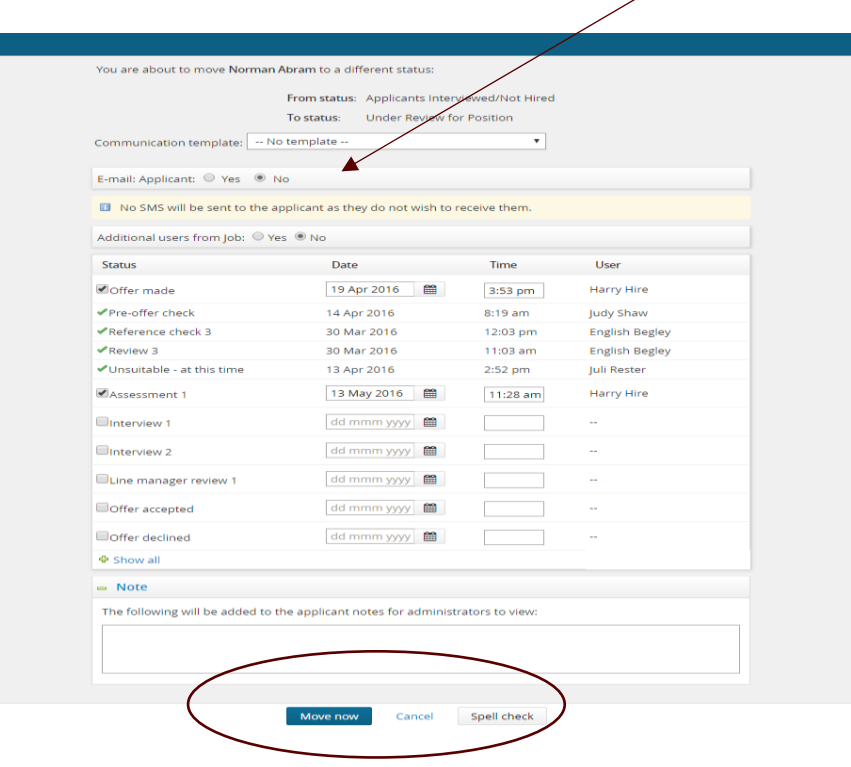

To confirm the status change select **"Move Now"**.

Mark each applicant with the appropriate status. All applicants that are "not hired" must be assigned a reason indicating why they were not selected. Applicants can be moved one-by-one or by using the bulk move option. From the change application status section select the appropriate status from the list and then select "next" from the bottom of the window. **\*\*Do not select "Save"** because this bypasses the selection of a not hired reason code. You must select a reason from the next window as to why you did not interview or hire an applicant.

You will need a reason for the following statuses:

- Did not Meet Minimum Qualifications
- Applicants Not Selected for Interview
- Applicants Interviewed/Not Hired
- **Ineligible**

When an applicant is moved to a different status, you have the option to send the applicant an email to update them on the status of their application. Scroll to the bottom of the confirmed status change screen and select an appropriate reason from the dropdown list as to why this applicant was not hired.

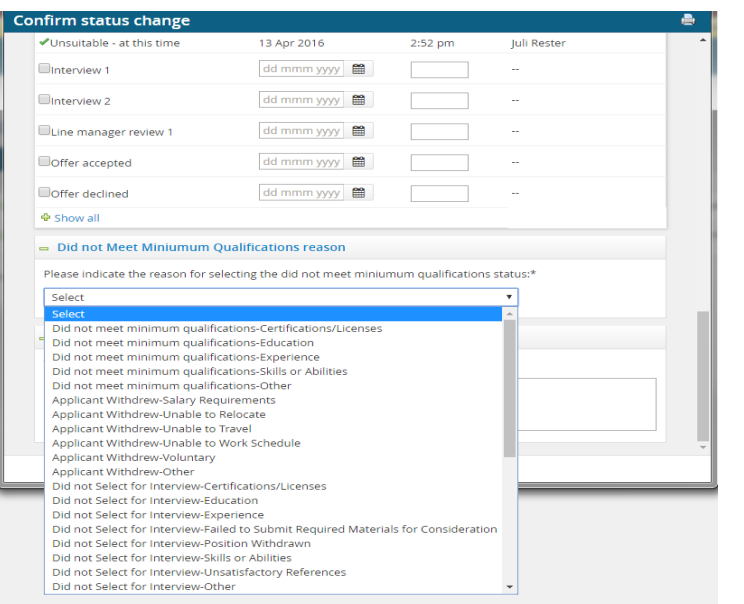

#### **EMAIL EXAMPLE:**

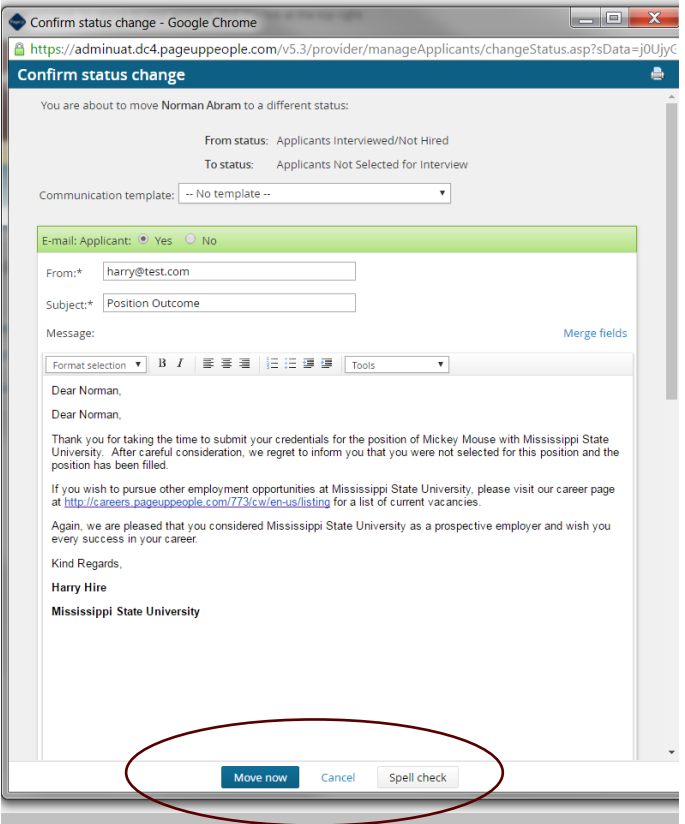

Once you have made all your selections select **"Move Now"**.